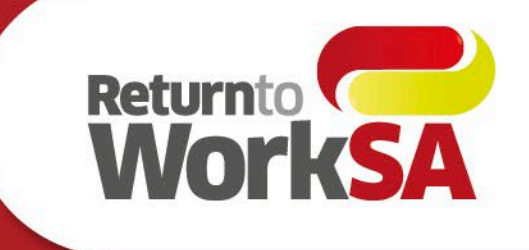

# A Guide for Medico-legal Providers using Online Services

Version 1

Return to work. Return to life.

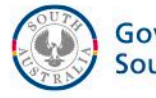

Government of **South Australia** 

## **Contents**

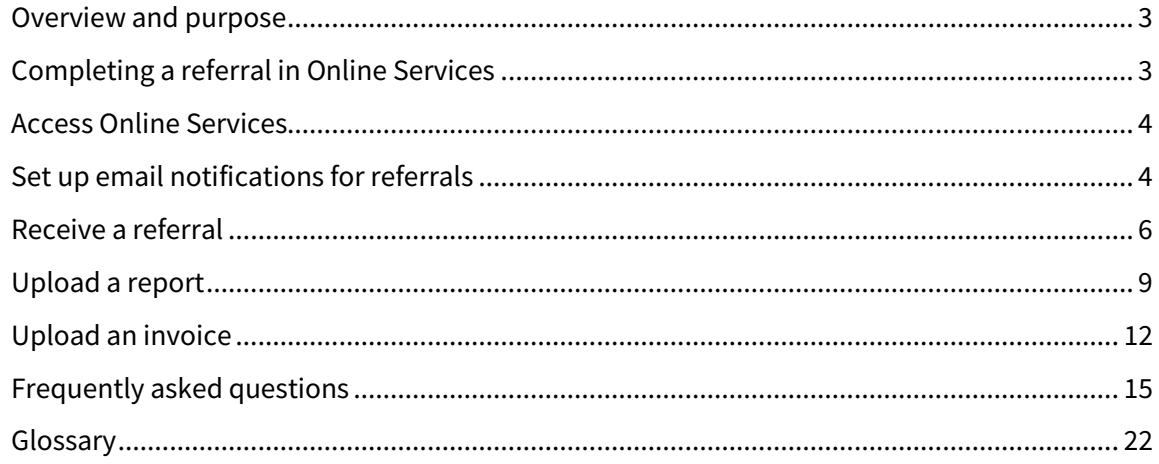

## **Do you need support? Registration:** Register for Online Services [here](https://portal.rtwsa.com/selfservice/register-user) or go t[o www.rtwsa.com](http://www.rtwsa.com/) and click on the Online Services login button. Refer to page 4 or the service [providers](https://www.rtwsa.com/online-services/for-providers) page on our website for more information. **Issues with log in:** Send the IME or WPI Provider details t[o prov.main@rtwsa.com](mailto:prov.main@rtwsa.com) and they can provide further support.

## <span id="page-2-0"></span>Overview and purpose

## **Purpose**

This guide is designed to support you to complete Independent Medical Examination (IME) and Whole Person Impairment Assessment (WPI) referrals via Online Services.

It provides you with details on:

- How to register for Online Services
- [Step 1: Receive](#page-5-1) a referral
- [Step 2: Upload your report](#page-8-0)
- [Step 3: Upload your invoice](#page-11-0)
- [Frequently Asked Questions \('FAQs'\)](#page-14-0)

Each section of this guide gives you step by step instructions, with the last section compiling answers to commonly asked questions.

## <span id="page-2-1"></span>Completing a referral in Online Services

To successfully complete a referral, complete the 3 steps below:

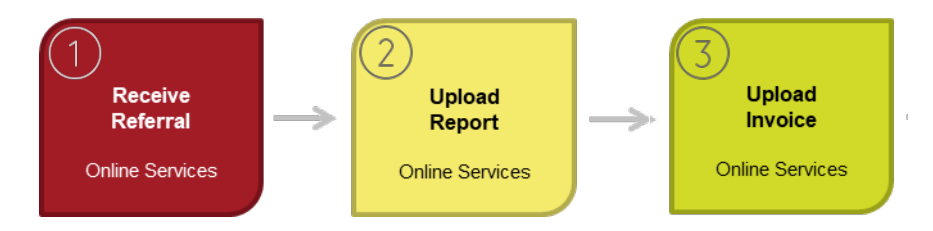

The steps are described in more detail in the next section of this guide.

## <span id="page-3-0"></span>Access Online Services

To access ReturnToWorkSA's Online Services, visit [www.rtwsa.com](http://www.rtwsa.com/) and click the red login button.

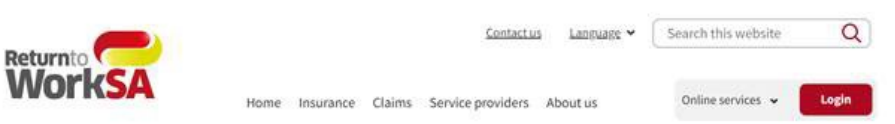

## **Register for Online Services**

- 1. Go to Online Services by clicking the red login button on [www.rtwsa.com](http://www.rtwsa.com/)
- 2. From the login page, click 'register here for Online Services'
- 3. Complete your details and submit
- 4. You will then be prompted to login and select your organisation
- 5. Your registration will now go through a verification process and your access will be activated
- 6. IMPORTANT: Once your account has been activated, you will need to update your notification preferences to receive email notifications when you receive a referral. See the 'how to set up email notifications for referrals' for steps. **This step can only be done on or after 4 February 2024.**

If you have any issues, questions or would like some assistance, please contact Provider Maintenance on (08) 8233 2056 or prov.main@rtwsa.com.

# <span id="page-3-1"></span>Set up email notifications for referrals

## **You must update notifications to ensure they go to the right place**

To receive email notifications when you receive a referral, you MUST update your notification preferences on or after 4 February 2024.

1. From your home screen, click on the preferences tile:

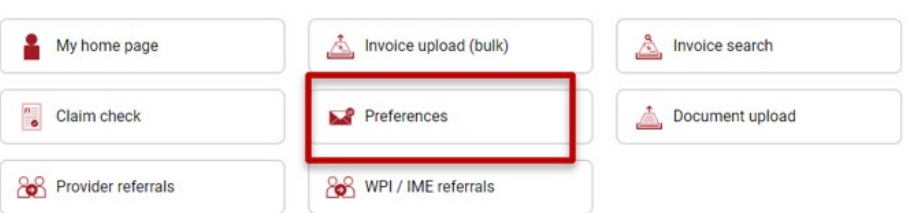

2. Or: Click on your username at the top right of the screen and, from the drop-down menu, click settings and select notification preferences:

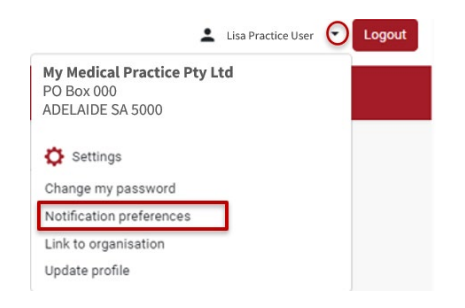

3. Update each of the four bottom WPI /IME notification preferences by clicking the toggle to 'on' (if not already on), checking that the email address is the one you wish referral notifications to go to, and clicking the 'save' button.

*Note: the two invoice notifications at the top relate only to the Invoice Bulk Upload feature, not to single invoices uploaded against the referral. The next two referral notifications relate to return to work services. Only the last four are relevant for these referrals.*

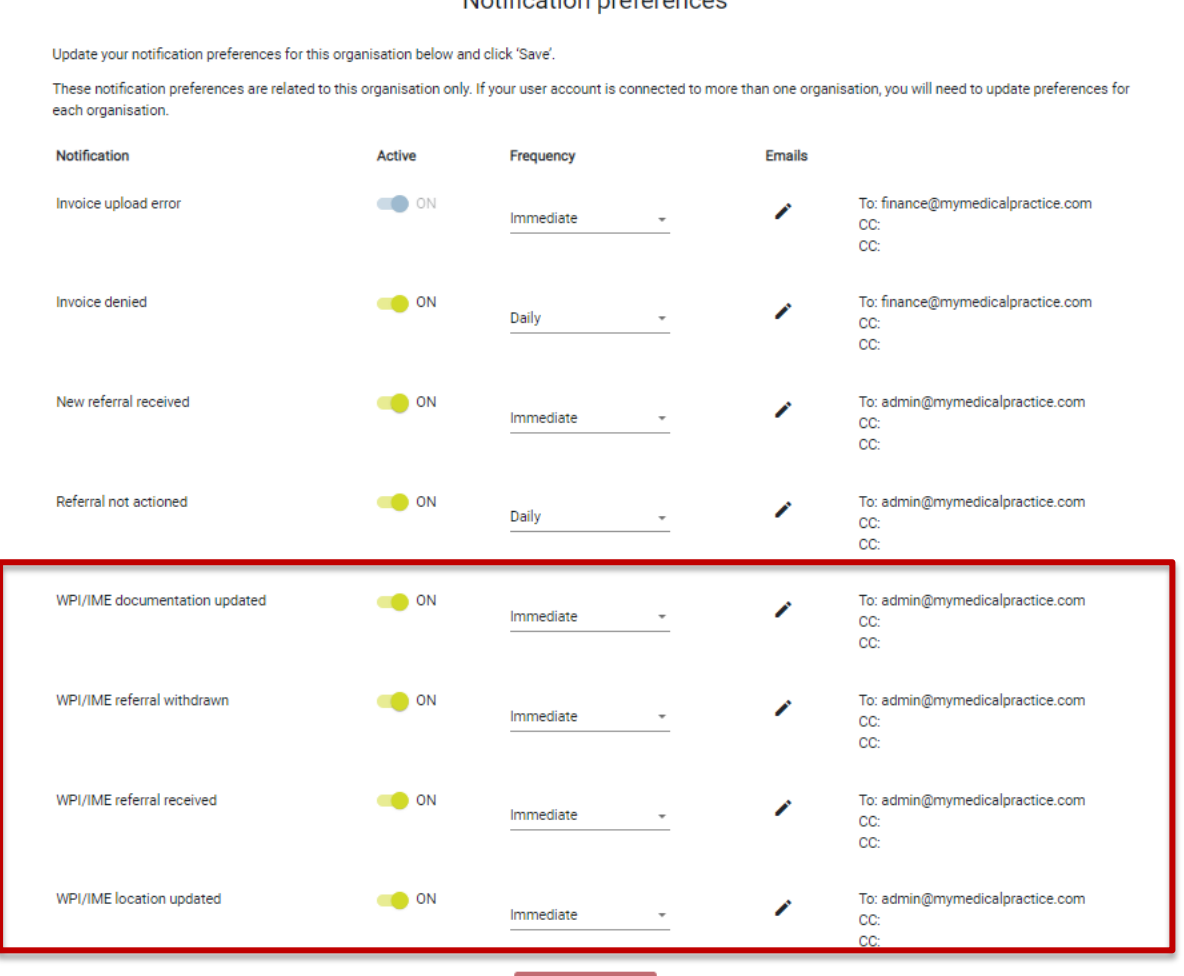

Cancel

#### Notification proferences

## <span id="page-5-0"></span>Receive a referral

You or your nominated contact, as set up in your preferences, will receive an email to tell you when you have been sent referral documents, you can use the link within the email or go direct to the page on our website.

- 1. Log into your account
- 2. From your online services home page, click 'WPI / IME referrals'.

<span id="page-5-1"></span>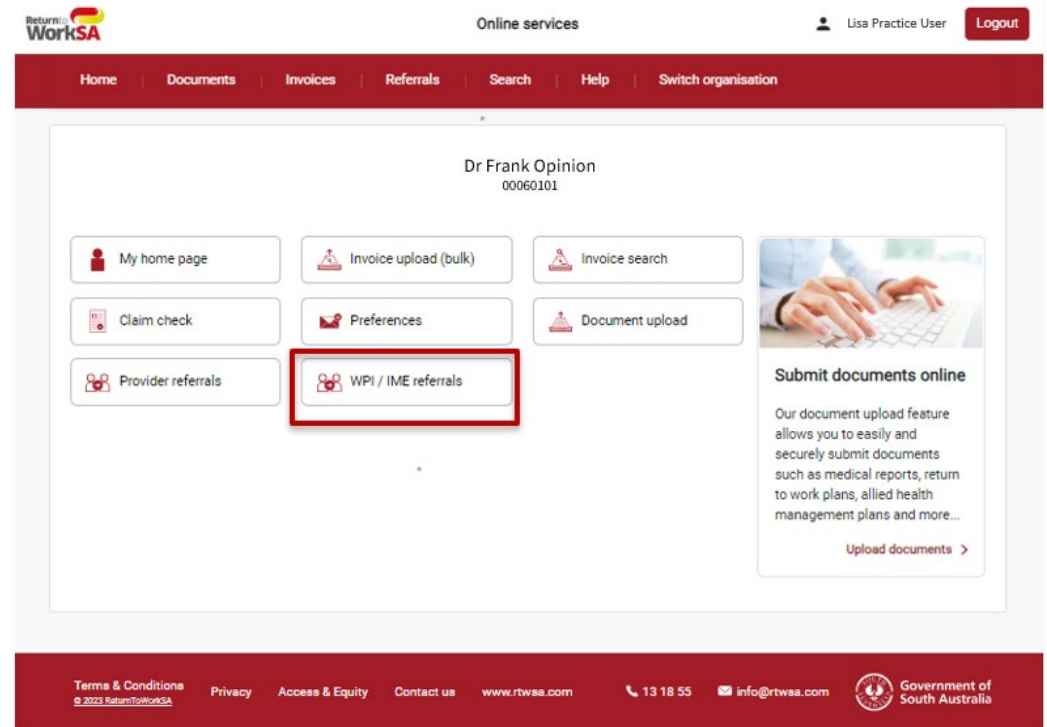

## **Search for a referral**

New referrals will automatically be displayed at the bottom of the list.

There are two options to search for a referral. You can either re-order the list to display new referrals at the top, or you can search for a referral by key words/dates relevant to the claim.

### **Re-order referrals by date**

1. Click the arrow to re-order referrals by newest to oldest

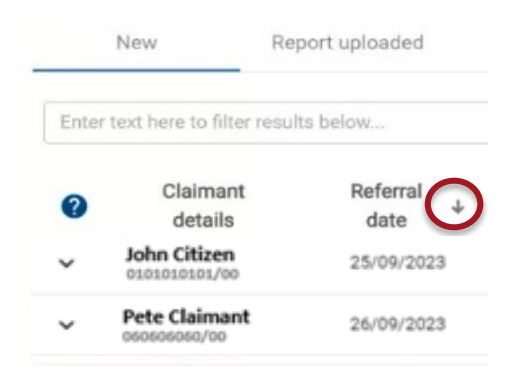

#### **Search for a specific referral**

1. Click in the text box. When you click, it will turn yellow

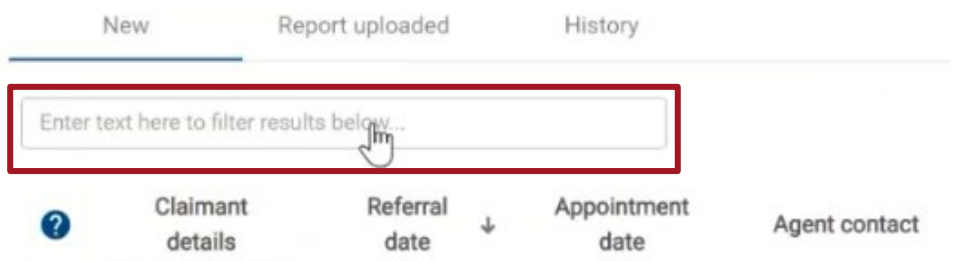

2. Type either a key word or date relevant to the referral you're looking for. You can search for the assessor/examiner name, claims agent, date, claimant name, etc.

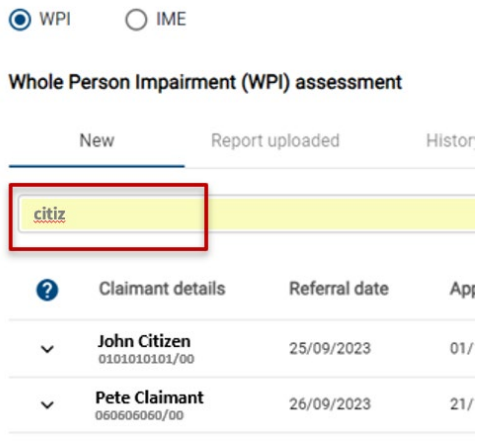

## <span id="page-6-0"></span>**View documents supporting the referral**

To view the documents attached to a referral:

- 1. click the three dots next to the referral
- 2. select view documents

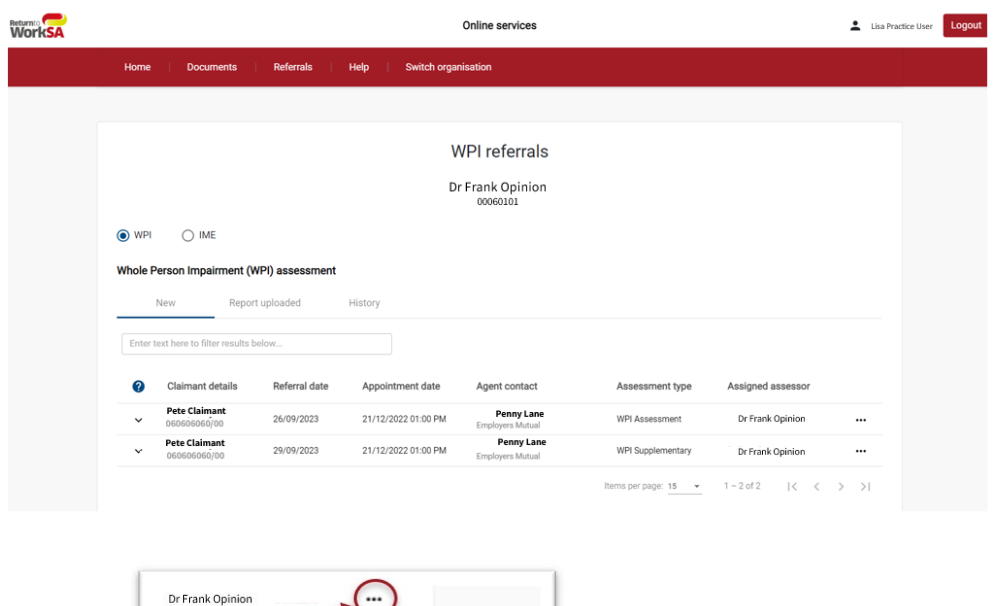

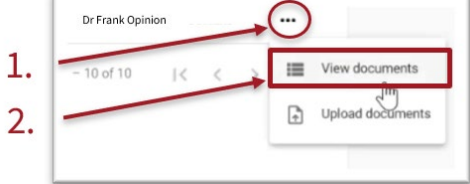

- 3. The 'documents for download' screen will appear. Once the screen has loaded, you will be able to see a list of documents attached to the referral and are available to download. You can download the documents individually or select multiple.
- 4. To download an individual document, click the download icon.

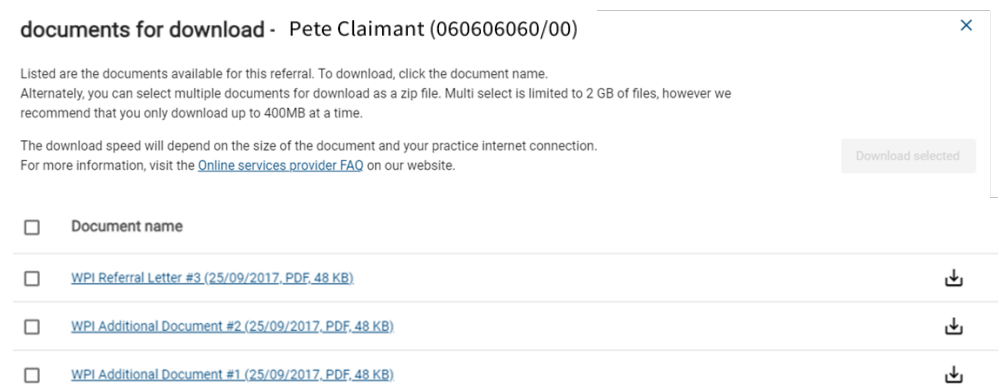

5. To download multiple documents, tick which documents you want to download and click 'download selected'.

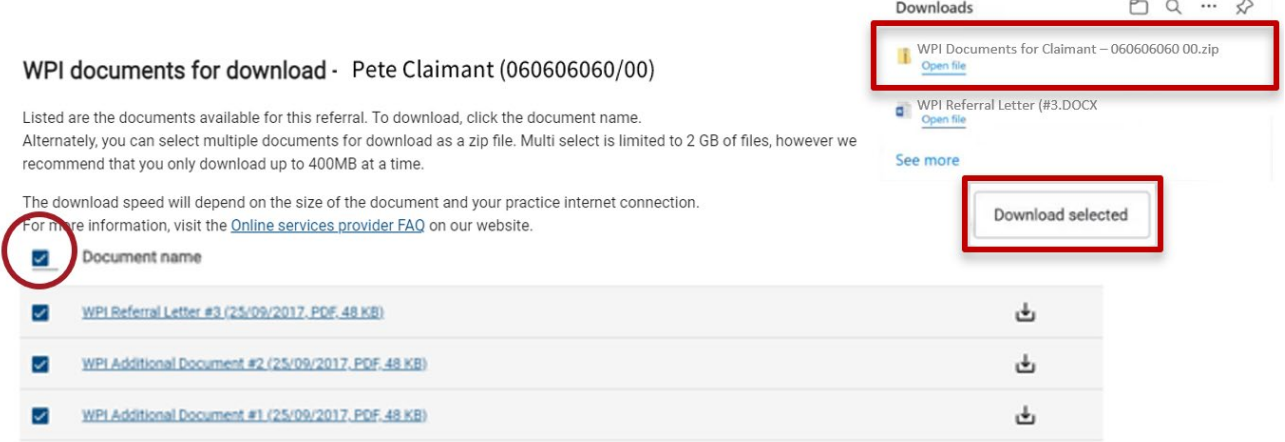

Note:

- Multiple documents will save into a zip file with the name and claim number to keep the relevant documents together
- This will take longer than a single document to download

## **REMINDER:**

We are currently working to improve the download speed of document downloads.

<span id="page-7-0"></span>**Best practice** is to download **no more than 4 documents** at a time and with a combined size of less than 400MB in total.

## <span id="page-8-0"></span>Upload a report

## **Do you have an Online Services referral for the injured worker?**

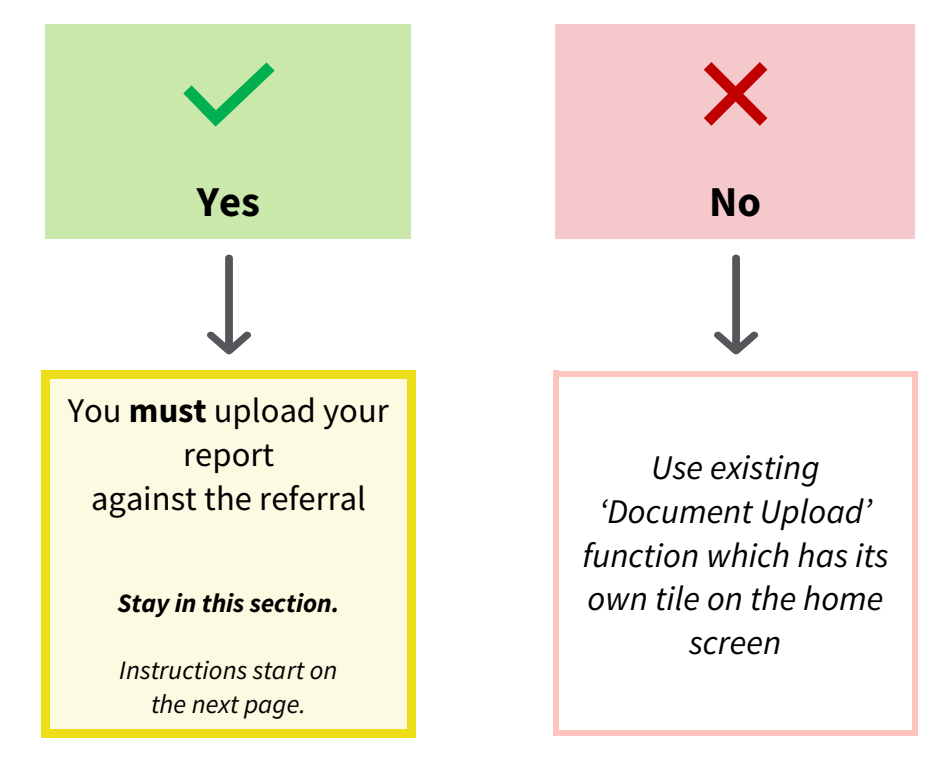

## **Upload documents against the referral**

From the referrals screen, click on the three dots next to the relevant referral and select 'upload documents'. We encourage you to upload your report and any attachments as **one report file**, but if you need to upload a separate attachment, you can.

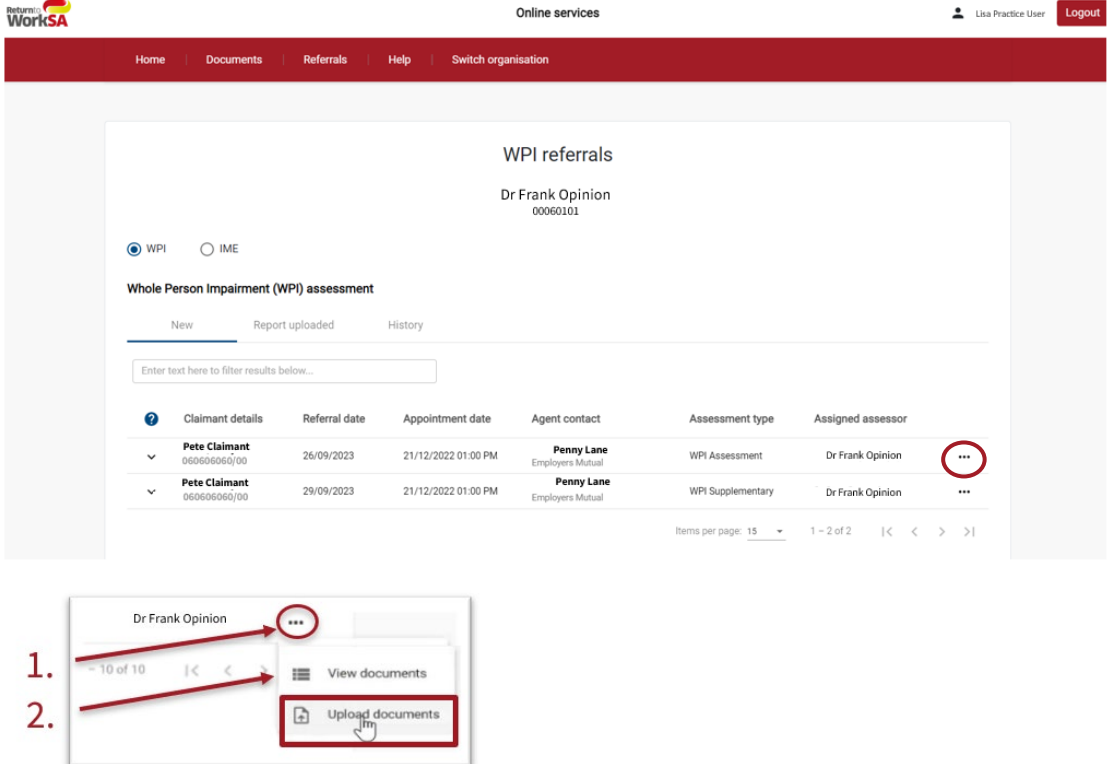

The '**document upload**' screen will appear.

#### **Add the report or attachment details**

The following fields automatically populate:

- Claim number
- Tick confirming if worker surname is correct
- Claimant surname
- Doctor's name

To add the document details, you will need to complete the following:

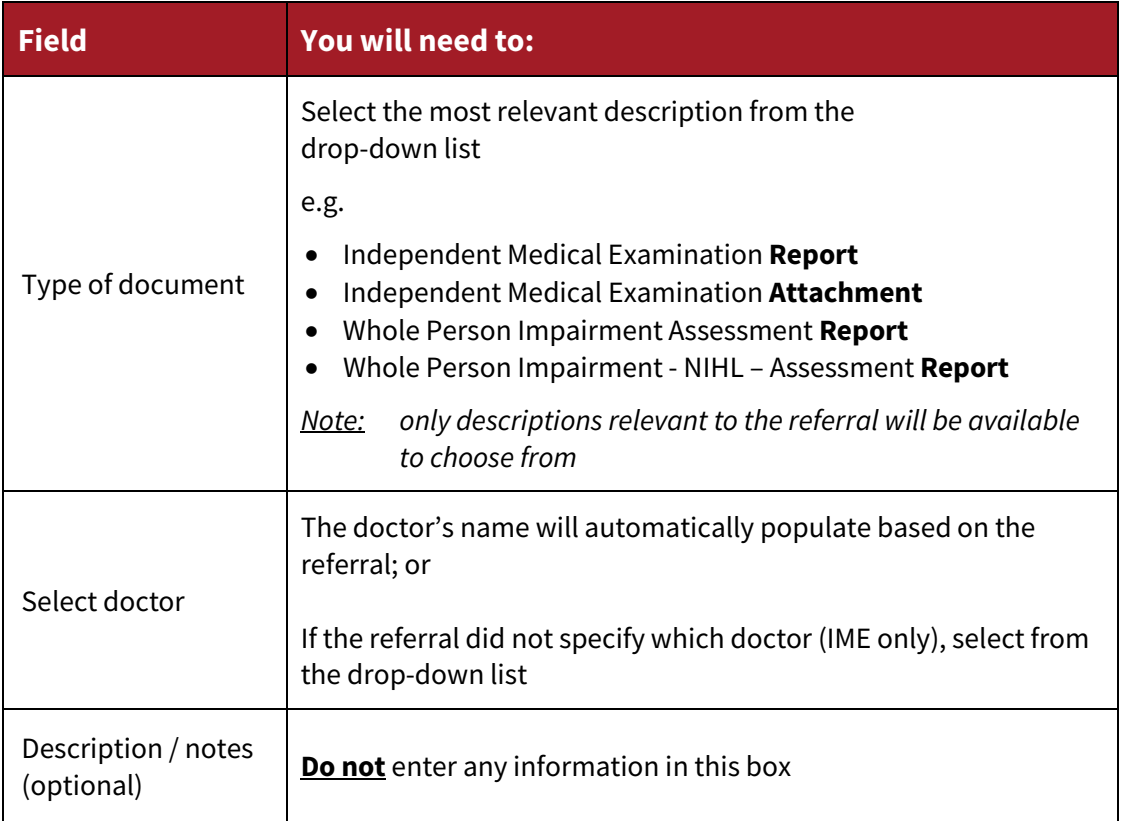

*Note: \* will indicate a mandatory field*

### **Upload the report/attachment**

### **IMPORTANT:**

**PDF** - reports should be uploaded in PDF format to ensure security.

To upload a report, you can either:

- 1. click the 'select file' button and follow the prompts; or
- 2. drag and drop the document into the area within the blue rectangle border

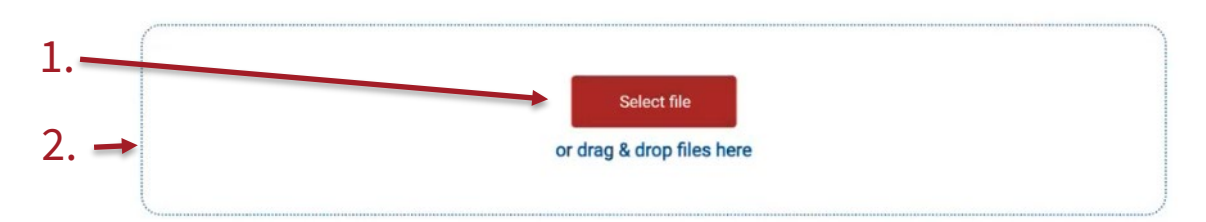

3. Once you have up selected or dropped in your report, you will still need to confirm the upload. To do this, select upload (indicated in red below) underneath the border:

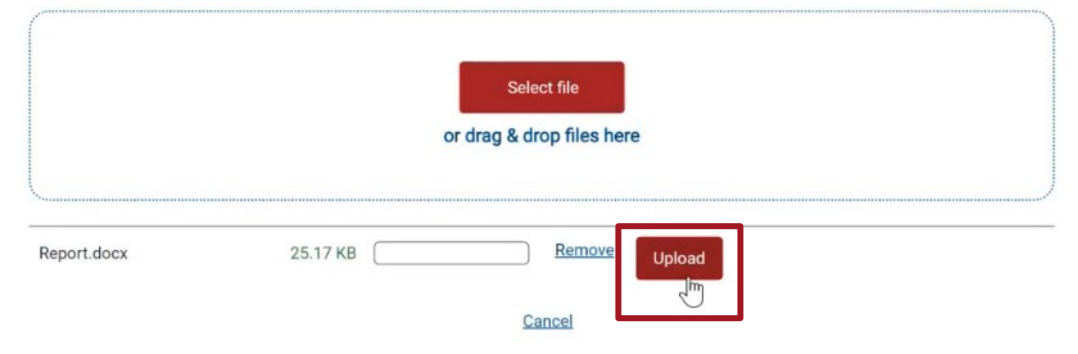

When the report has been uploaded, you will receive the following confirmation:

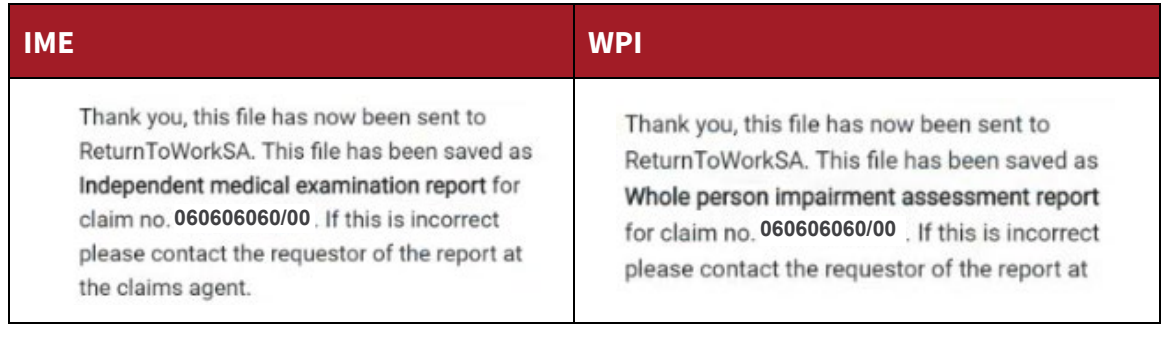

Sending complete

The report is now uploaded.

You can close this screen. The referral will move to the 'Report uploaded' tab once the report is uploaded. If you need to upload additional documents, this is where you will find it for the following ten days, before it moves into the 'History' tab.

## <span id="page-11-0"></span>Upload an invoice

If you use another method to send your invoices, such as online bulk upload, you can ignore this step.

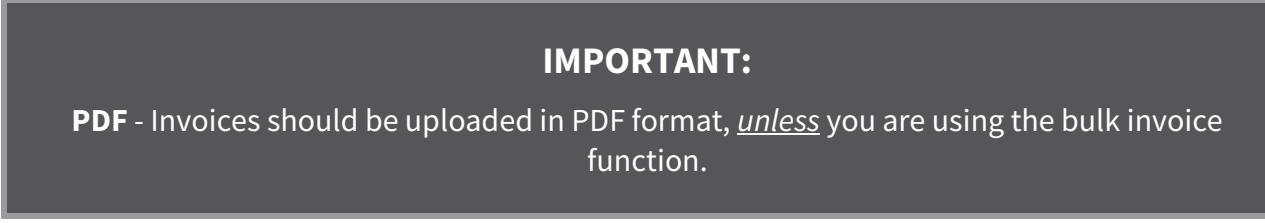

## **Select 'upload documents' in the relevant referral**

Click the three dots next to the relevant referral and click 'upload documents'.

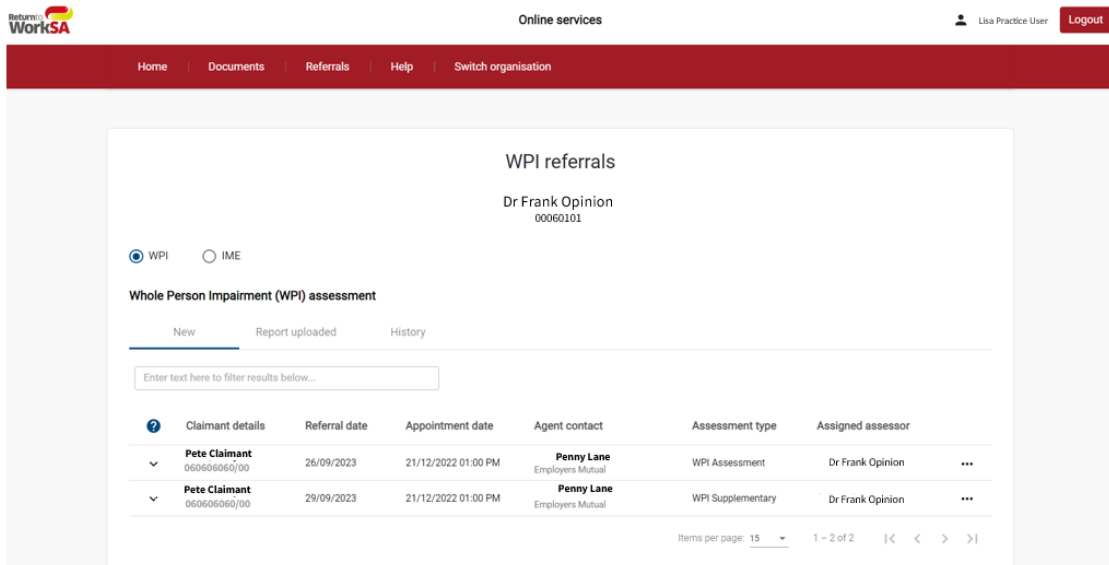

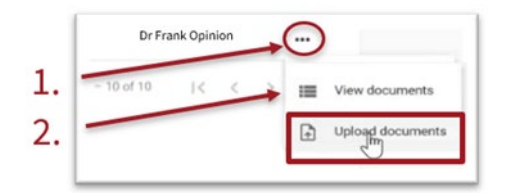

#### **Add the invoice type**

The following fields automatically complete:

- Claim number
- Tick / cross confirming if worker surname is correct
- Claimant surname
- Doctor's name

To add the document details, you will need to complete the following:

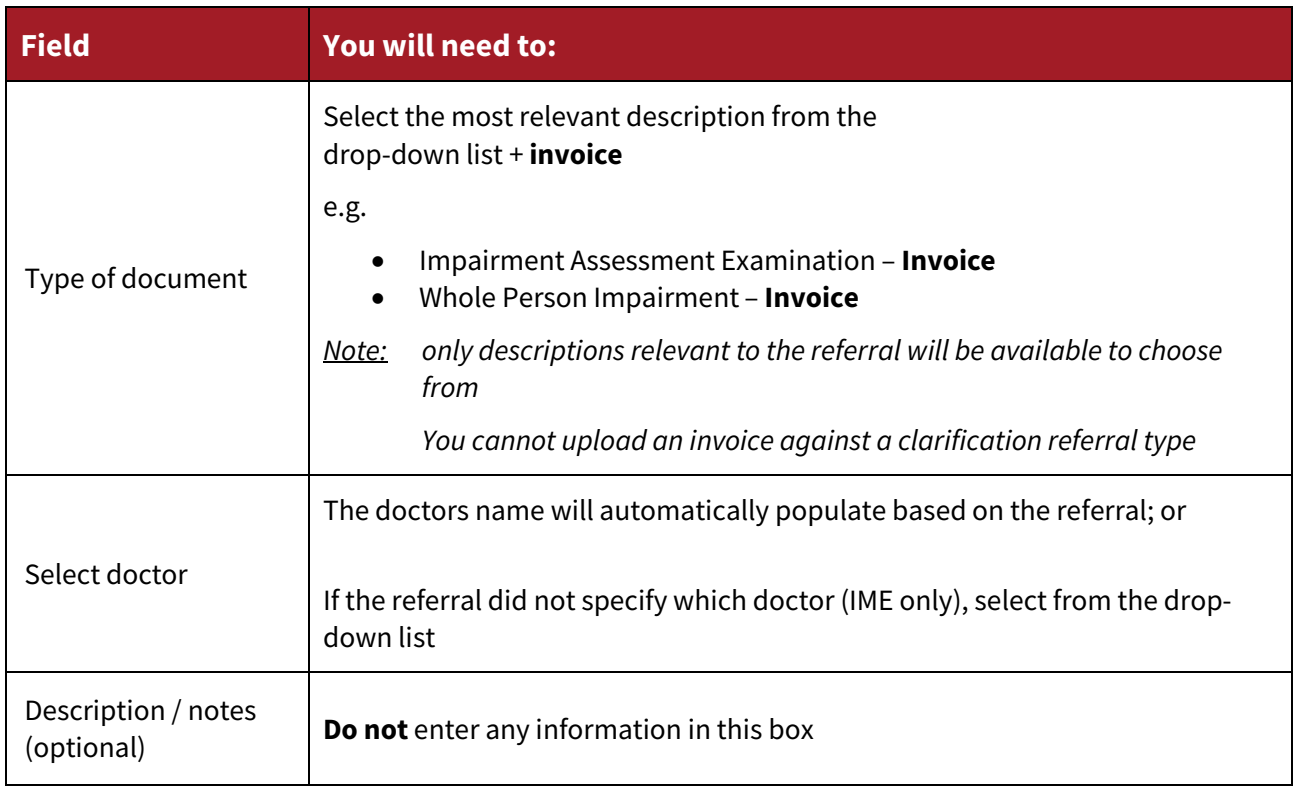

*Note: \* indicates a mandatory field*

### **Upload the invoice**

## **REMINDER:**

**PDF** - invoices should be uploaded in PDF format to ensure security.

To upload an invoice, you can either:

- 1. click the 'select file' button and follow the prompts; or
- 2. drag and drop the document into the area within the blue rectangle border

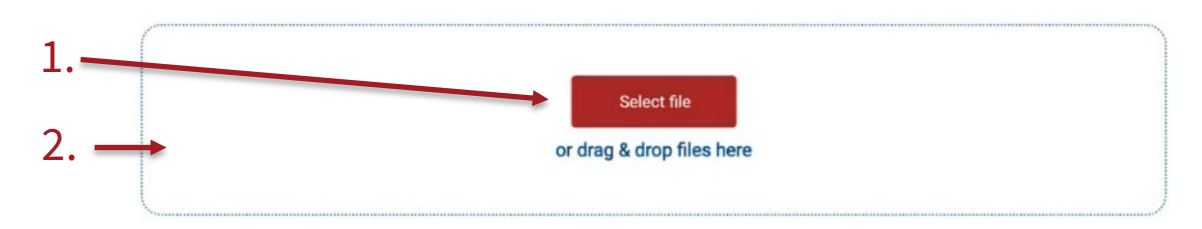

3. Once you have up dropped in or selected your invoice, you will still need to confirm the upload. To do this, select upload (indicated in red below) below the border:

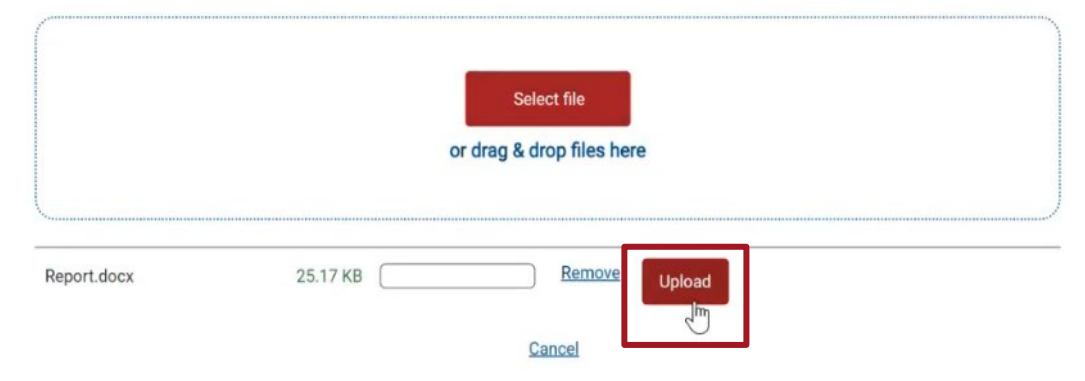

4. When the invoice has been uploaded, you will receive the following confirmation:

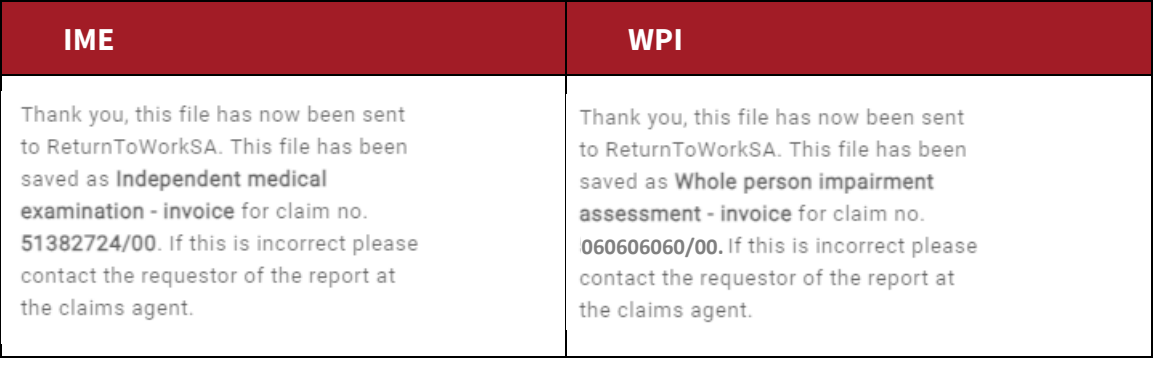

Sending complete

5. The invoice is now uploaded. You can close this screen.

## **What happens if I already use bulk invoice upload?**

There is no change to bulk invoice upload. If you use this feature, you can continue to do so. If you do not use bulk invoice upload and would like to, please emai[l prov.main@rtwsa.com.](mailto:provmain@rtwsa.com?subject=Online%20services%20-%20Bulk%20invoice%20upload%20enquiry)

In your request, please ask:

- for more information (this is to ensure you understand what is required); and
- to add bulk invoice upload to your online services account registration profile.

## <span id="page-14-0"></span>Frequently asked questions

## **How is Online Services more secure?**

The ReturnToWorkSA Online Service is built upon modern technology and utilises best practice protocols to ensure protection and privacy of data. Access to the Portal is only available to registered and authenticated people.

## **Updating my profile**

#### **What can I update?**

You can update details such as:

- Email
- Contact details; and
- Position

#### **How do I update my details?**

Starting from the home page, you can update your details by:

- 1. Click
	- a) '*Update my profile*' option in Online Services; or
	- b) on the down arrow next to your name at the top right of the screen (circled in red in the image on the right)
- 2. Click on *'Settings'*
- 3. Click '*Update profile*' and make the required updates.

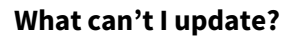

For security reasons, you cannot update your name or mobile phone number.

If you need to update your mobile phone number, please call us on 13 18 55 between 9:00 – 5:00pm Monday to Friday or emai[l info@rtwsa.com.](mailto:info@rtwsa.com)

#### **How do I remove an organisation from my account?**

To remove an organisation from your account, please call 13 18 55 or emai[l info@rtwsa.com.](mailto:info@rtwsa.com)

#### **How do I delete my account?**

To delete your account, call 13 18 55 or emai[l info@rtwsa.com.](mailto:info@rtwsa.com)

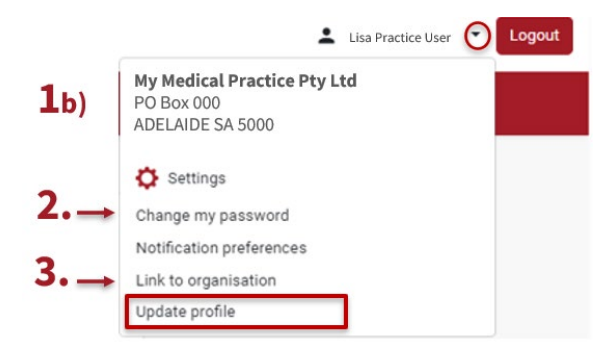

## **Changing or resetting my password**

### **Change Password**

To change your password:

- 1. Click
	- a) '*Change my password*' option in Online Services; or
	- b) on the down arrow next to your name at the top right of the screen (circled in red in the image on the right)
- 2. Click on *'Settings'*
- 3. Click '*Change my password*' and follow the prompts to confirm your new password

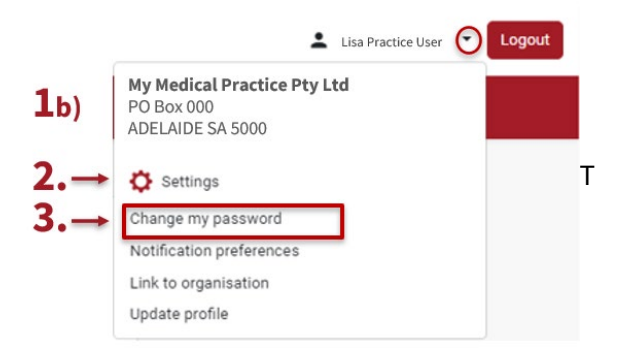

#### **Reset Password**

If you forget your password or wish to change your password, click, '*forgot password*' on the login screen.

### **Why should I receive referrals via Online Services?**

Receiving referrals (and submitting) documents via Online Services will result in a **secure transmission of records** between providers and agents.

This new referral method:

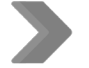

creates a **single approach** for referrals from claims agents and EnABLE

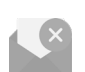

**replaces emailing** and sending documents through **provider Portal platforms**

Provides visibility over referral details and what stage they are at

## <span id="page-15-0"></span>**What types of referrals are sent via Online Services?**

The table below defines the types of referrals requested via Online Services:

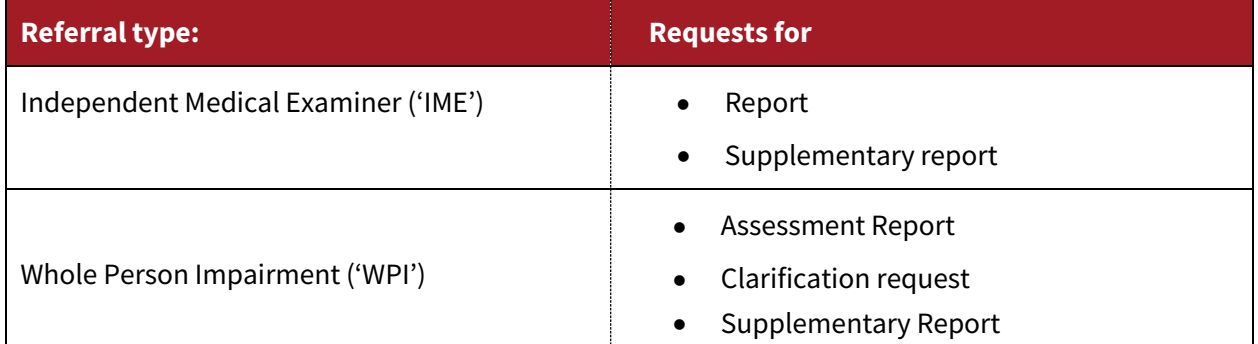

## **What will my email notification look like?**

Dear Provider User

We have added a new referral for Dr Frank Opinion.

WPI Assessment for Pete Claimant 060606060/00

Please login to ReturnToWorkSA online services to review all details.

If you need help please phone (08) 8127 1100 from 8:30am - 5:00pm Monday to Friday.

Kind regards

**EML** 26 Flinders St, Adelaide SA 5000 P: (08) 8127 1100 E: TEST-ClientServicesSA@eml.com.au **EMLI** 

## **Understanding the referral Screen**

When you select the WPI / IME referrals tile on the main screen, you will open the referral screen *– refer example below:*

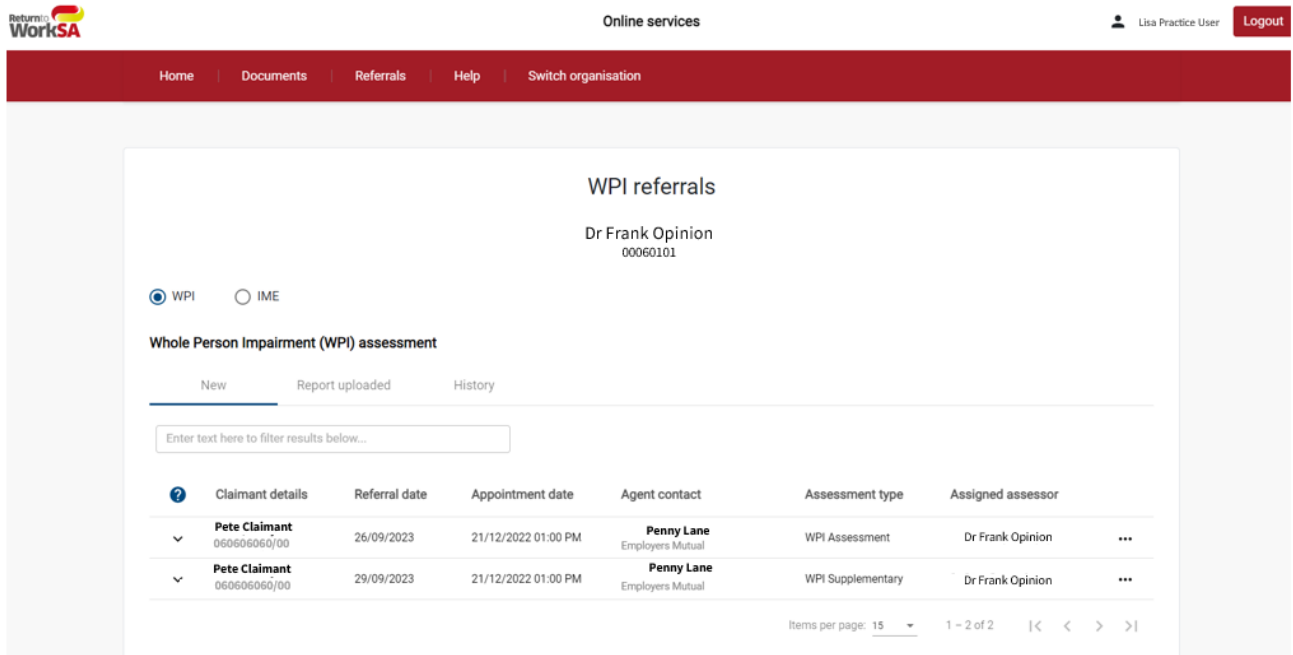

The referral screen for both WPI and IME look and function the same.

## **What features does the referral screen have?**

The referral screen has the following features:

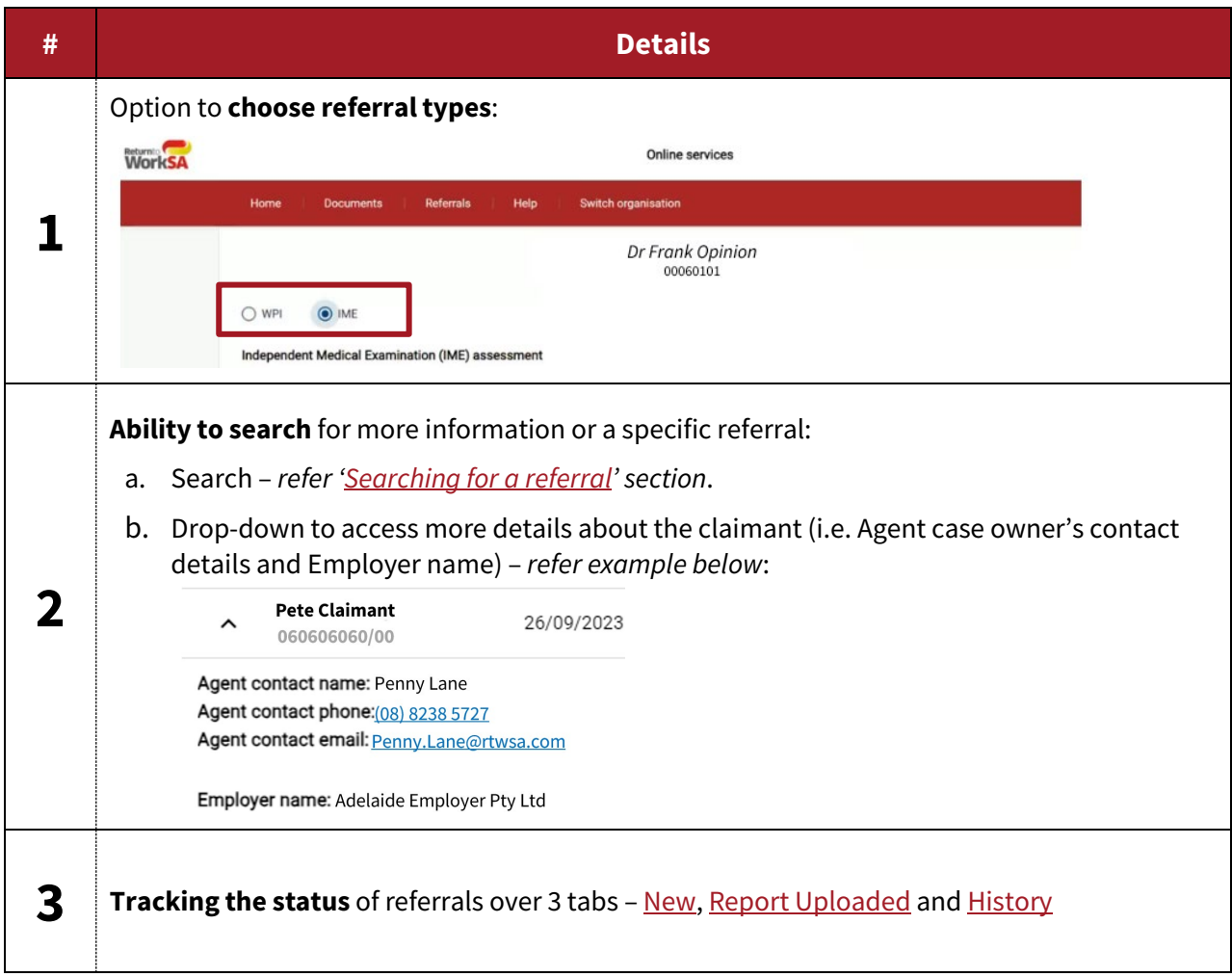

## **What are the different tabs for?**

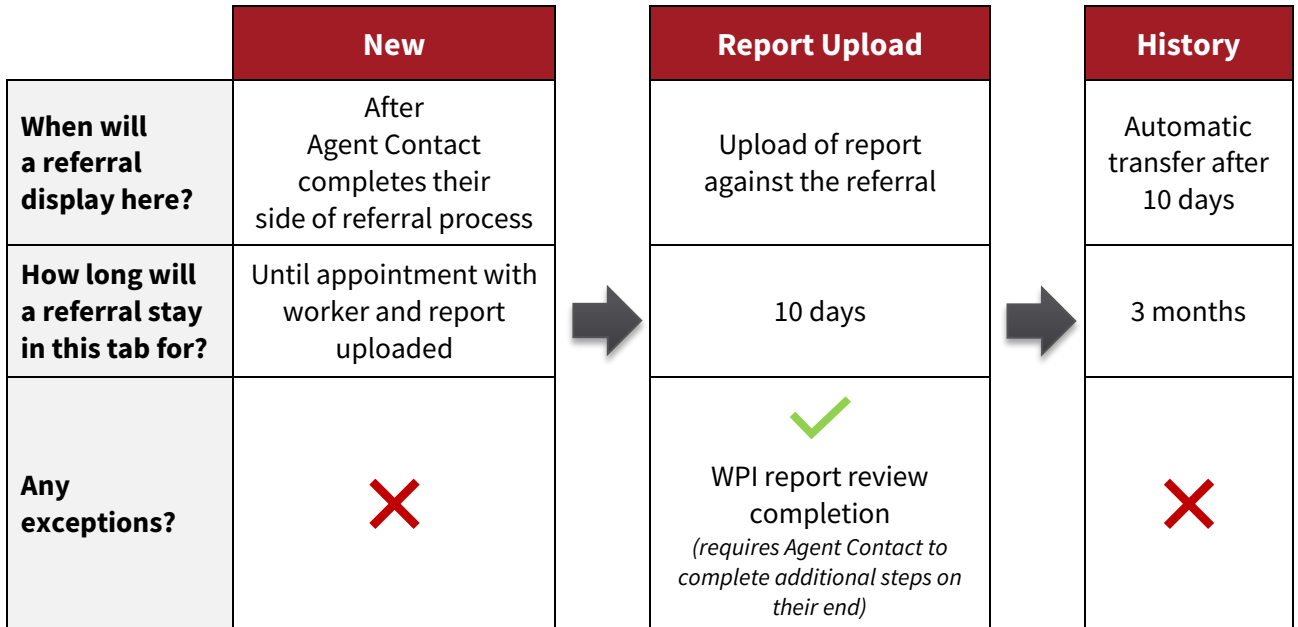

## **What information does the referral screen show?**

Each tab of the referral screen details key information relevant to the referral as demonstrated by the screen and described in the table below:

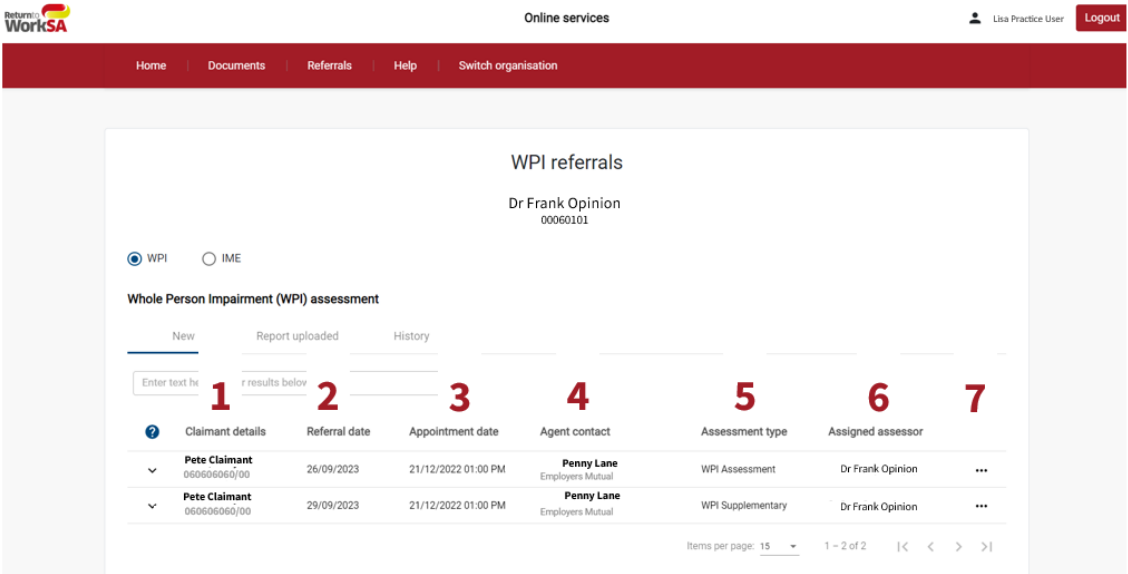

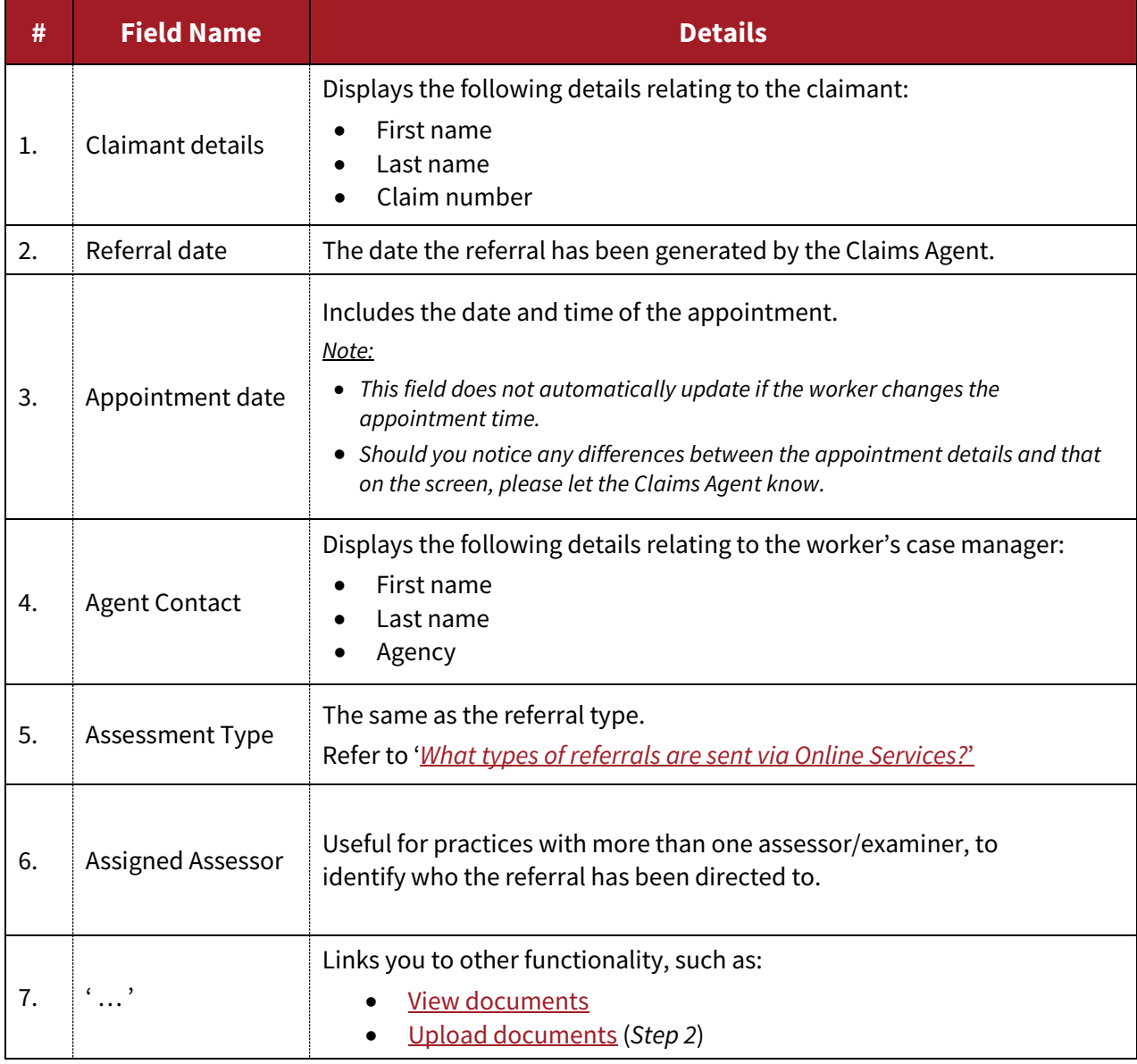

## **Accepting a referral**

### **Do I need to formally accept the referral via Online Services?**

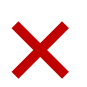

A formal acceptance of the referral does not take place in Online Services. This occurs before the referral is sent to you.

## **Unable to complete a referral**

No.

#### **I can no longer complete the referral, what do I do?**

You will need to liaise with the Claims Agent, who will make changes on their end. The best person to contact is the person stated in the referral/request letter. Once the changes are made, the referral no longer appearing in the list of referrals under the 'New' tab.

You will receive an email notification confirming that the referral has been withdrawn.

## **What documents can I upload?**

Only the pre-set document categories distinguished by the Referral type will appear in the document upload options for your referral:

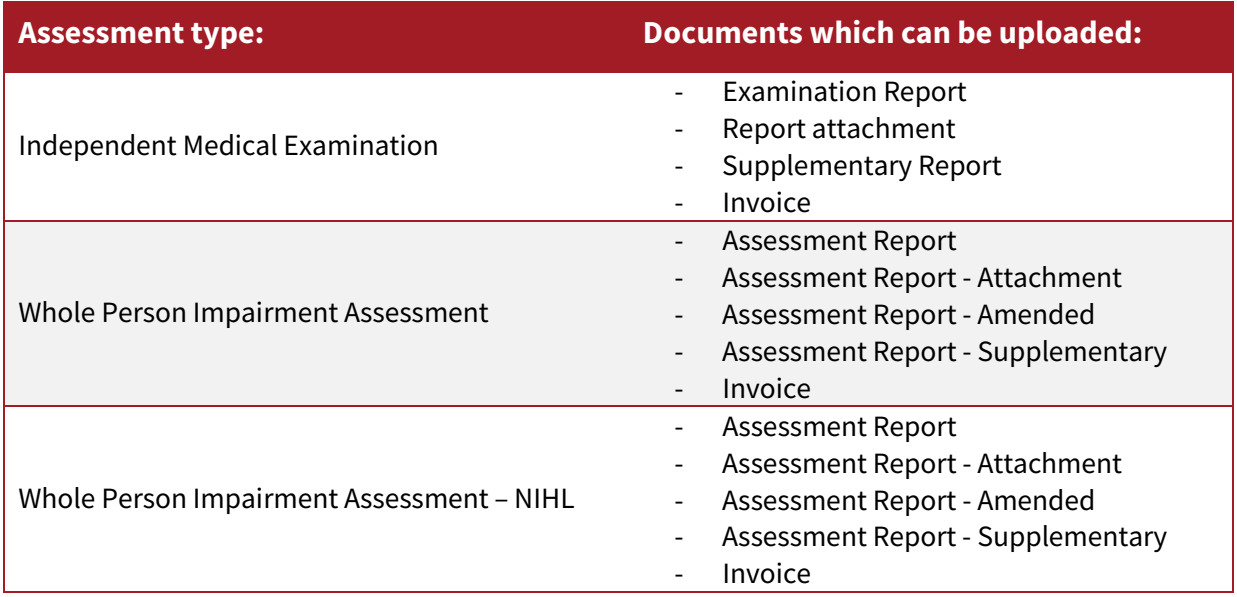

#### **My document isn't listed in the above table. Can it still be uploaded?**

If you want to send a document that is not listed, please email or mail it direct to the requestor. A cover letter or scan can be uploaded using the 'attachment' types, but you are encouraged to combine all but the invoice into one document to upload using the 'report' types.

### **Do I need to enter a description / note?**

No. If adding notes in the description field, please be aware that any important notes must be included in the report or as an attachment, this description is not recorded as official. If you have something that you need to ensure the requestor is aware of, please contact them directly.

#### **What file types are accepted?**

Documents uploaded must have one of these extensions:

avi, csv, doc, docx, eml, gif, jpeg, jpg, mp3, mpeg, mpg, msg, pdf, png, ppt, pptx, tif, tiff, txt, xls *and* xlsx

#### **What is the file size limit?**

There is a file size limit of 300mb per file.

### **I've made a mistake**

If you make a mistake (such as uploading to the wrong referral, selecting the wrong document type or uploading the wrong document), please contact the requestor as soon as possible (i.e. claims agent or EnABLE) to arrange for this to be remedied. It would be extremely helpful if you can provide details of:

- the error; and
- what needs to be corrected.

**Even after making a mistake, you should proceed to upload the document to the correct claim.** 

## **Where has the referral gone?**

If you have already uploaded the report referral, the referral will have moved into the 'Report uploaded' tab. If it is more than 10 days after the report was uploaded, it will be in the History tab until it has been 90 days since upload. You can still upload an attachment or invoice to this referral.

If the referral was withdrawn by the referrer, which is generally only done where the doctor has advised they are unable to accept it, you will have received an email notification.

## **A legal provider has referred a worker for assessment, can I upload their document using online services?**

Yes. There will not be a referral from the claims agent, but you can use Document Upload to submit this report. On your home page, select the 'Document Upload' tile instead of the WPI / IME Referrals tile. You will need to key in the relevant claim number and select the specialist from the drop-down list.

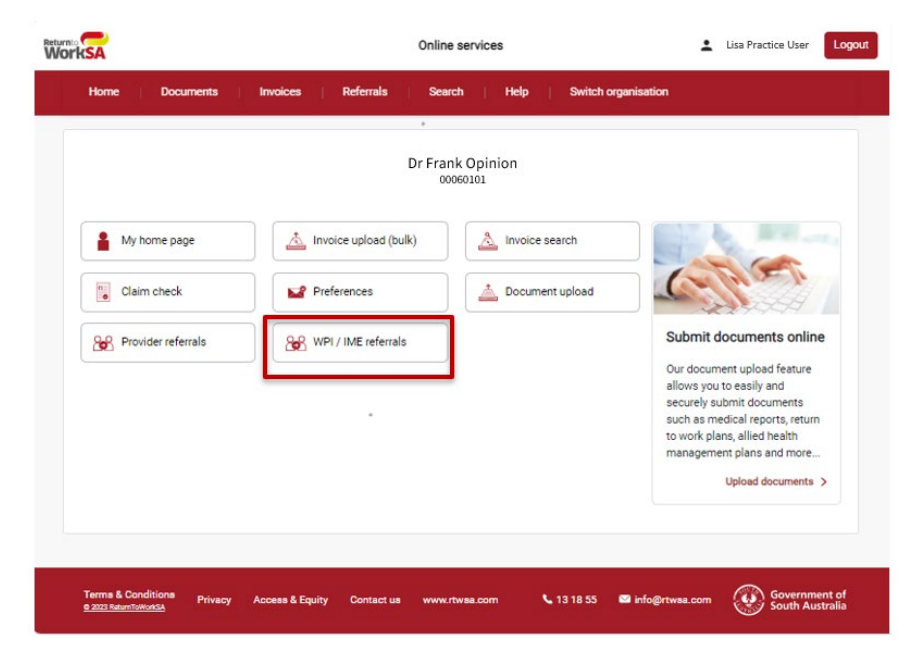

*Note: Please DO NOT use Document upload where you have a WPI / IME Referral.* 

# <span id="page-21-0"></span>Glossary

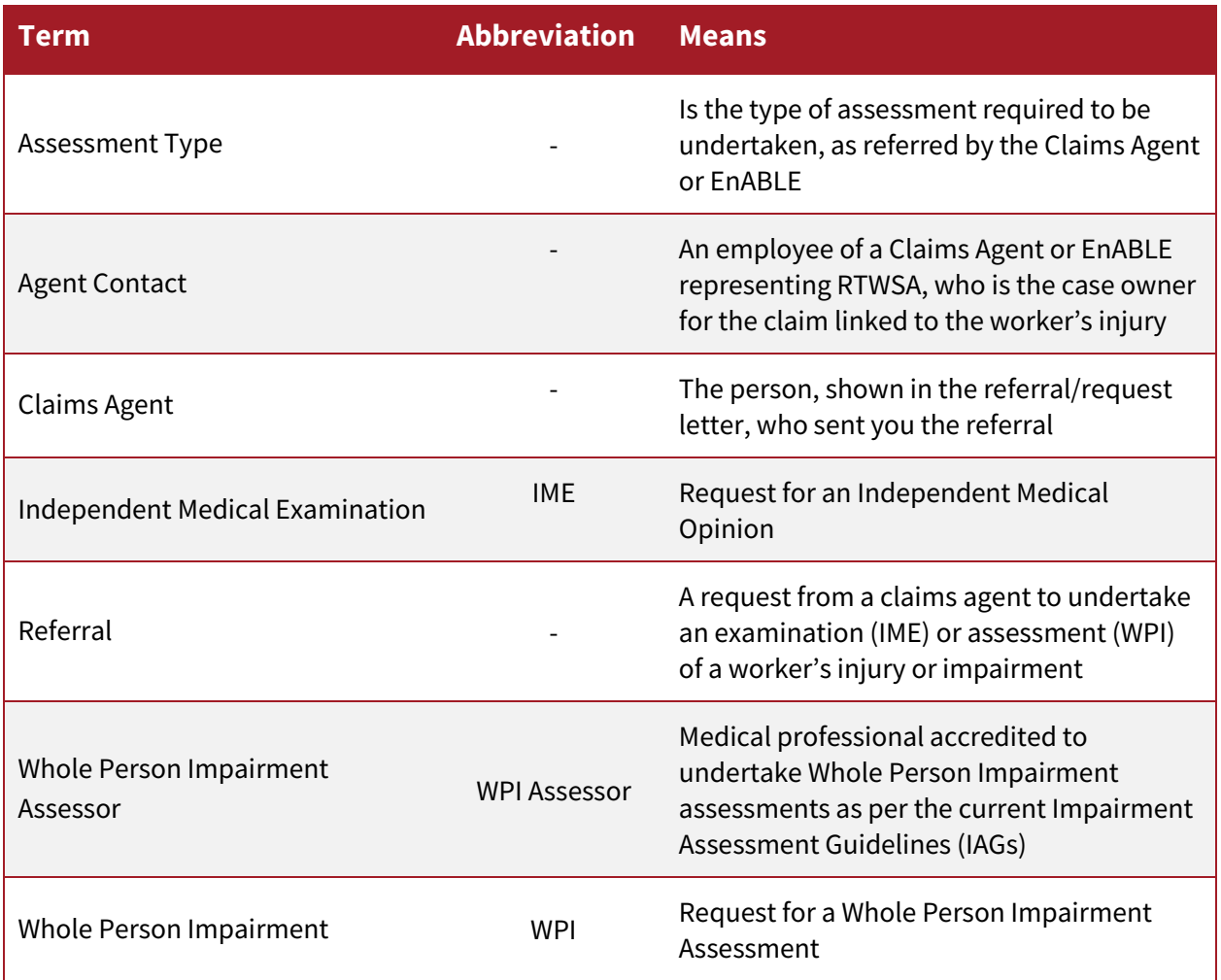

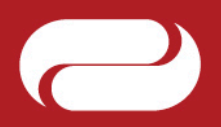

The following free information support services are available:

If you are deaf or have a hearing or speech impairment you can call ReturnToWorkSA on **13 18 55** through the National Relay Service (NRS) **www.relayservice.gov.au**.

For languages other than English call the Interpreting and Translating Centre on **1800 280 203** and ask for an interpreter to call ReturnToWorkSA on **13 18 55**.

For braille, audio or e-text of the information in this brochure call **13 18 55**.

**ReturnToWorkSA** 13 18 55 [info@rtwsa.com](mailto:info@rtwsa.com) © ReturnToWorkSA 2020

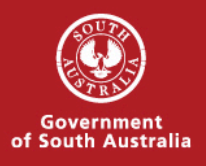

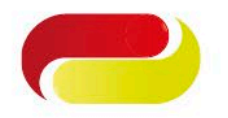

The following free information support services are available:

If you are deaf or have a hearing or speech impairment you can call ReturnToWorkSA on **13 18 55** through the National Relay Service (NRS) **www.relayservice.gov.au**.

For languages other than English call the Interpreting and Translating Centre on **1800 280 203** and ask for an interpreter to call ReturnToWorkSA on **13 18 55**.

For braille, audio or e-text of the information in this brochure call **13 18 55**.

**ReturnToWorkSA** 13 18 55 [info@rtwsa.com](mailto:info@rtwsa.com) © ReturnToWorkSA 2020

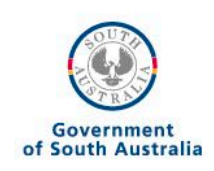